# **WHS VPS Cloud - Nieuwe omgeving**

## **1. Windows 10** Installatiegids

Om rechtstreeks vanaf uw Windows-bureaublad verbinding te maken met de server, opent u het Configuratiescherm door op het Windows Start-menu te klikken en het woord "Configuratiescherm" in te typen. Het zoekvenster wordt automatisch geopend.

Klik dan op het *Configuratiescherm*:

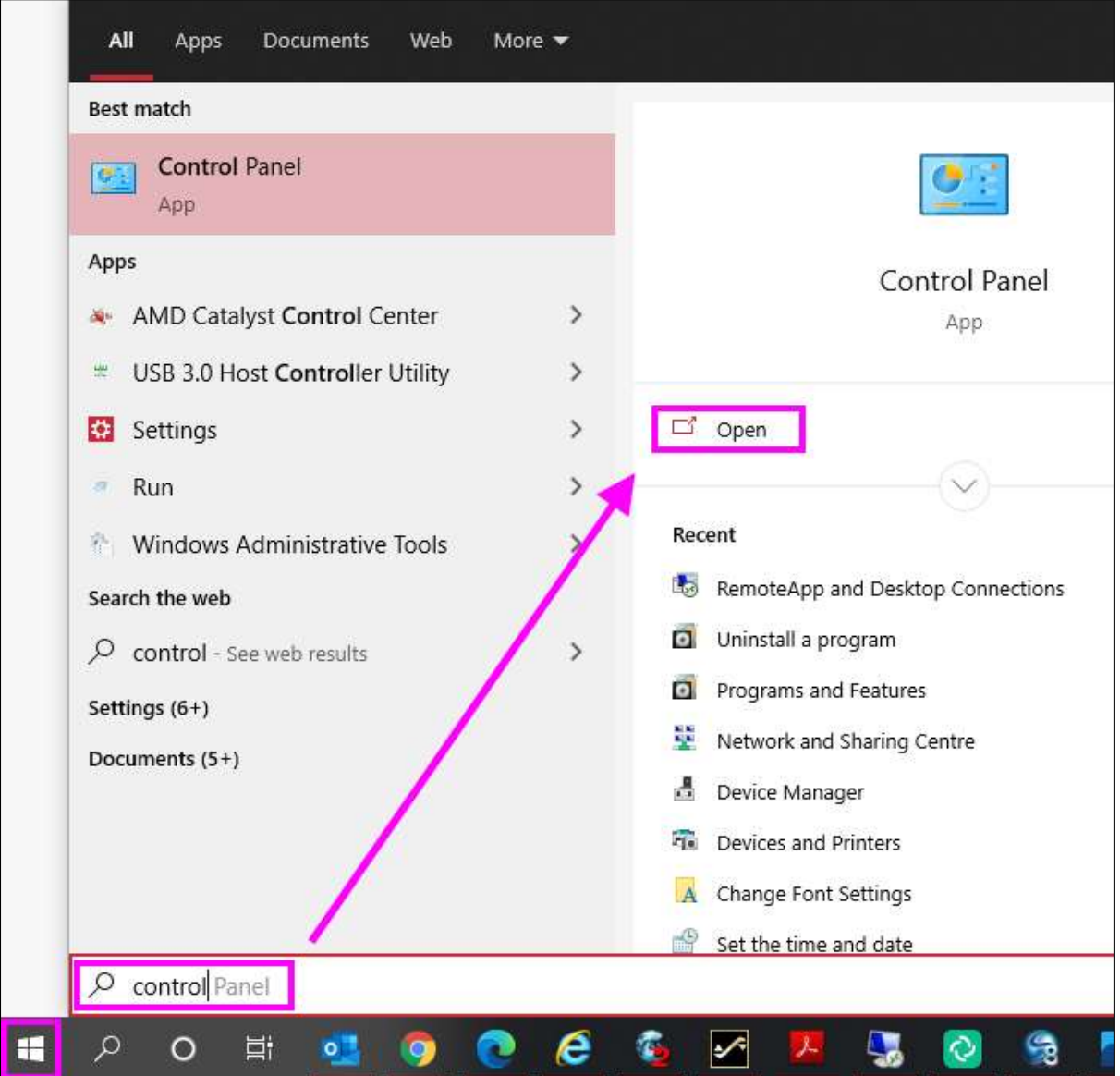

Schakel in het Configuratiescherm de weergave naar *Kleine pictogrammen*:

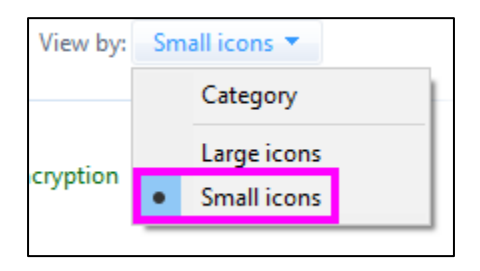

Selecteer *RemoteApp en DeskTop verbindingen*:

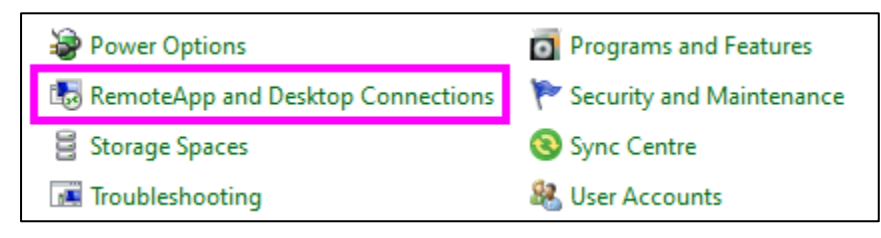

Klik op *Toegang tot RemoteApp en desktops* in de linkerkolom:

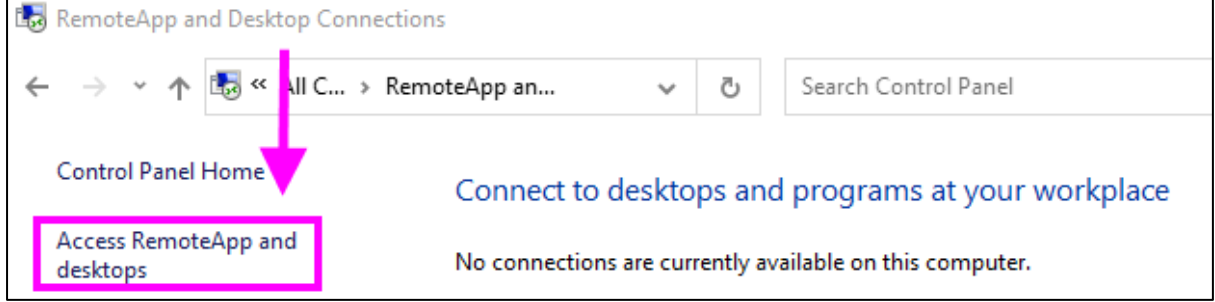

Voer in het volgende venster de verbindingsURL *https://ts.vappx.com in* en bevestig de dialoog met "Volgende":

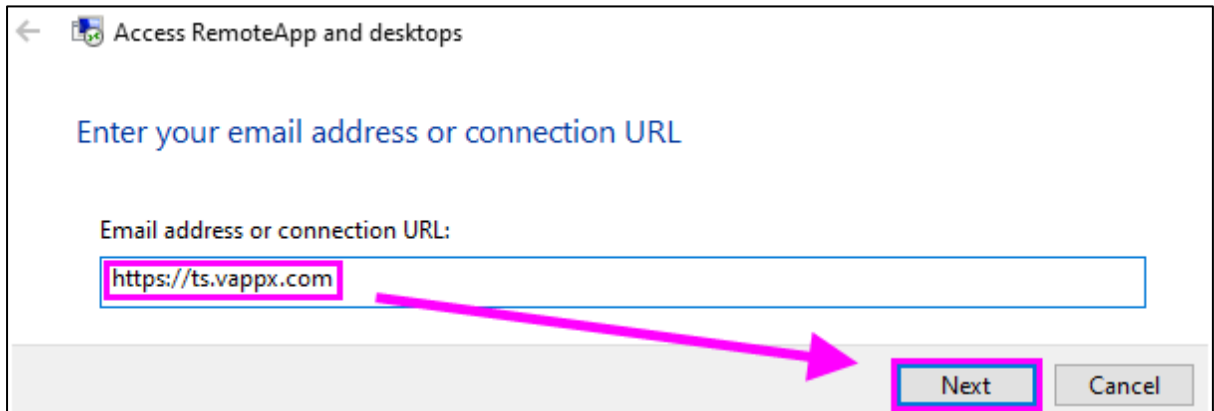

Het laatste login venster wordt geopend. Voer hier het domein *vappx* in gevolgd door uw vorige gebruikersnaam en (VPS) wachtwoord. Indien nodig kunt u de inloggegevens opslaan, zodat u ze in de toekomst niet opnieuw hoeft in te voeren.

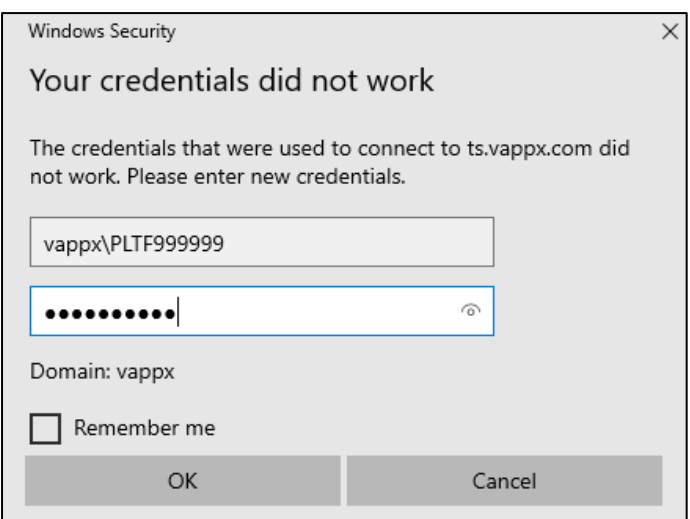

Na het klikken op *OK* is de aanmelding voltooid en verschijnt een bevestigingsdialoog:

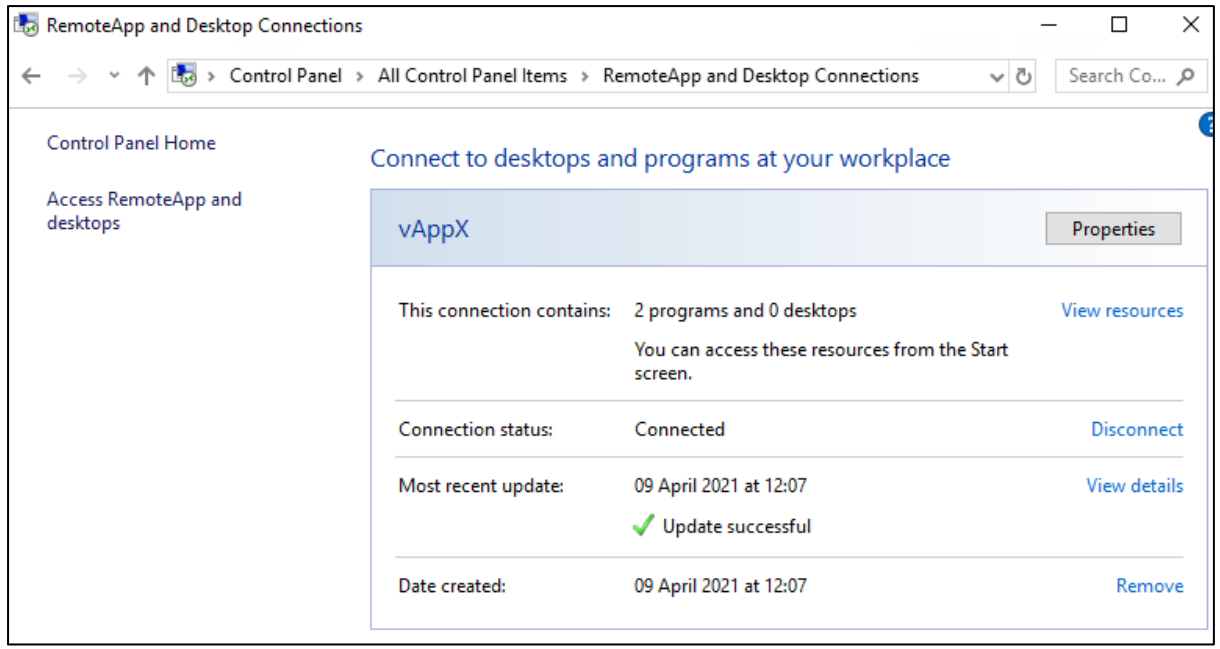

De RemoteApps zijn nu verbonden met het systeem en rechtstreeks toegankelijk vanuit het Windows Start-menu:

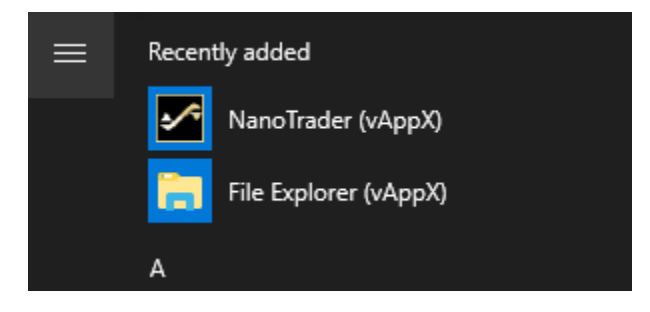

Klik op *NanoTrader* of *File Explorer* om de overeenkomstige app te starten.

Om de verbinding met de server te verbreken, klikt u op het RemoteApp-pictogram rechtsonder in de Windows-taakbalk en selecteert u **Verbinding met vAppX verbreken**":

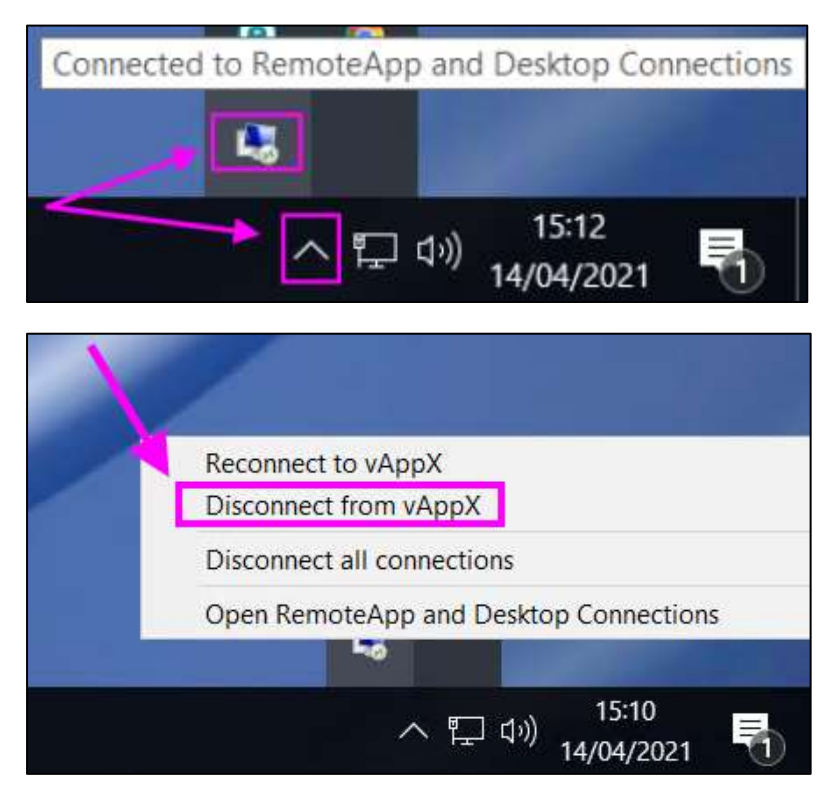

Lopende NanoTrader sessies blijven actief op de server.

# 2. Installatiegids voor **MacOS**

Microsoft Remote Desktop Work from anywhere **Microsoft Corporation** \*\*\*\*\* 4.5 . 51.6K Ratings Free

Aanmelden via de Microsoft Remote Desktop App

Om verbinding te maken met de server via de MAC-omgeving, opent u de *App Store*  en zoekt u naar de *Microsoft Remote Desktop* App:

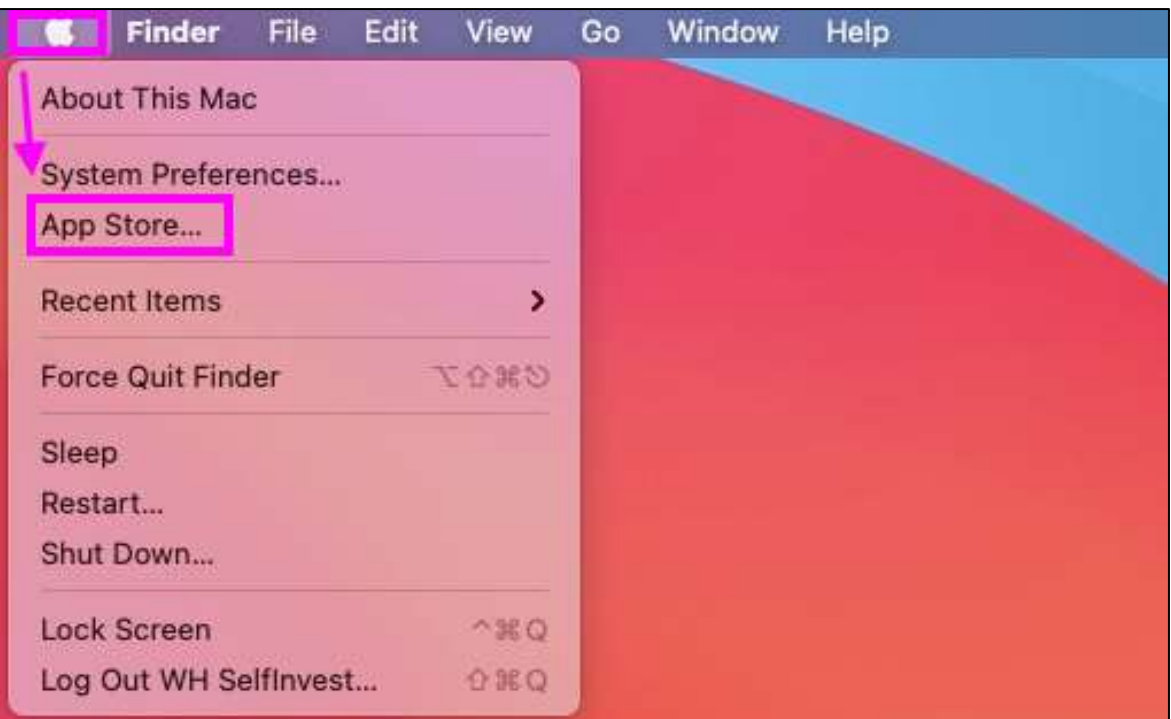

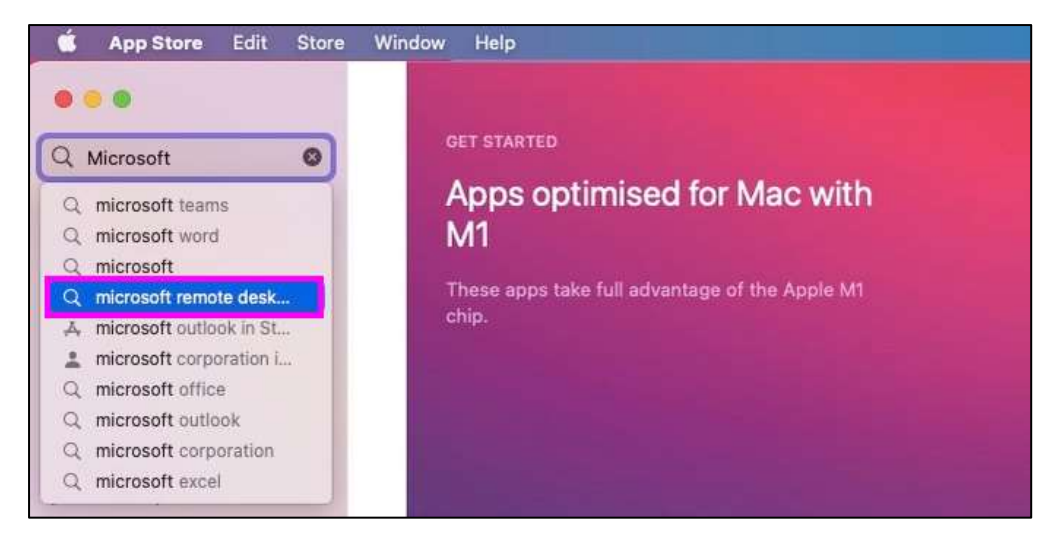

Download de app en open hem:

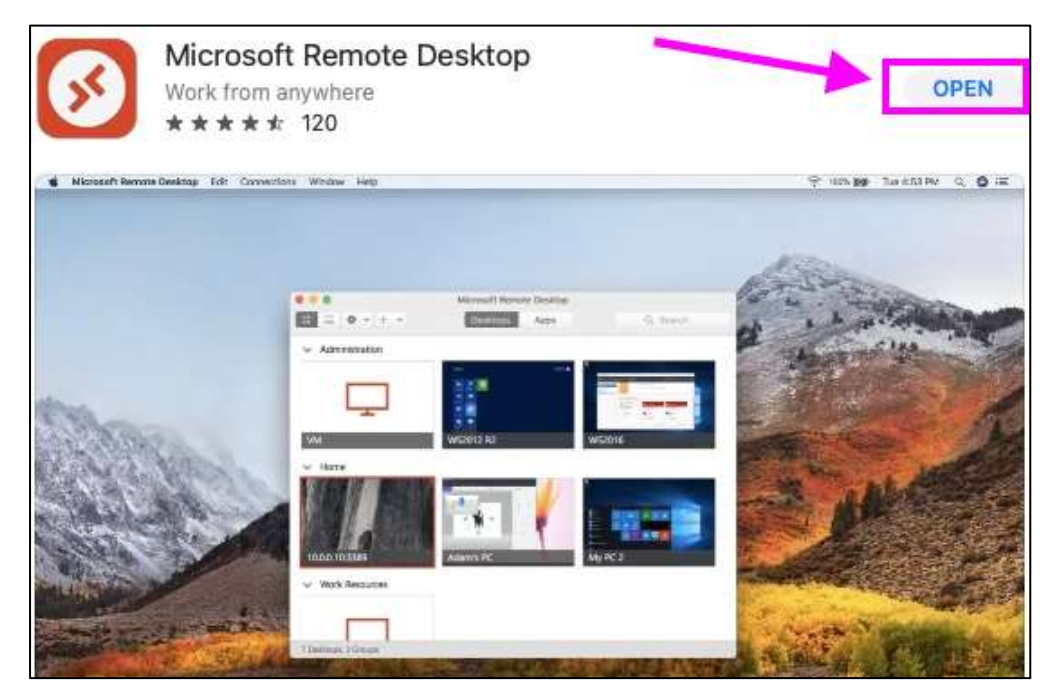

Ga naar het tabblad *Workspaces* en klik op *Workspace toevoegen*:

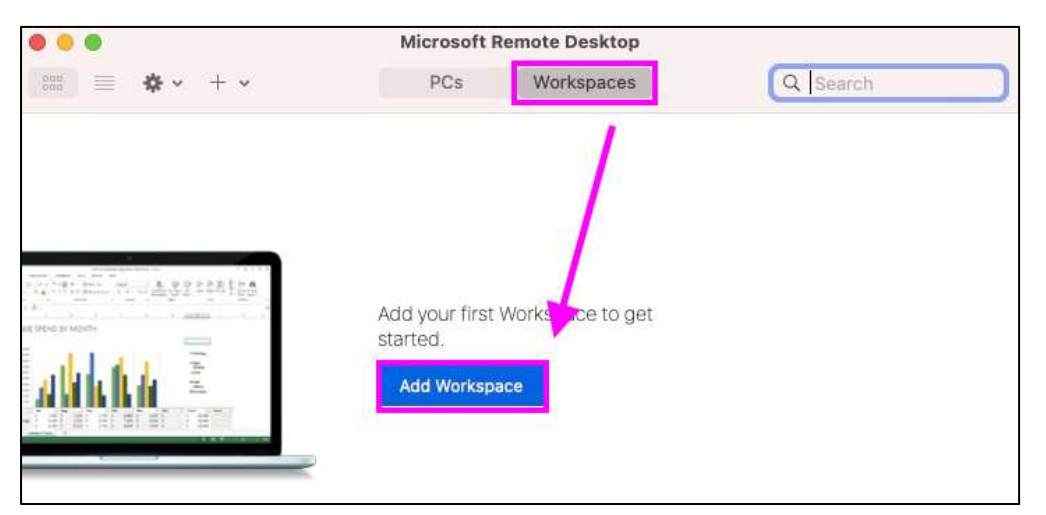

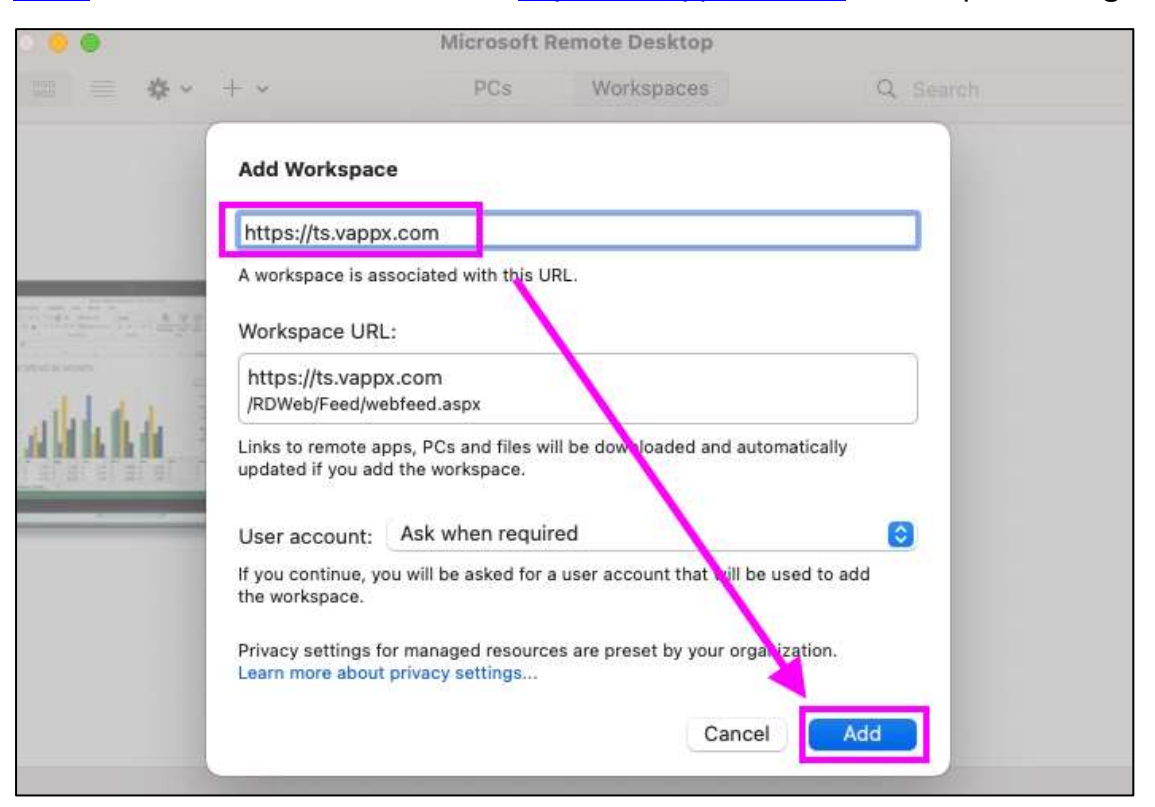

[Voer i](https://ts.vappx.com/)n het nieuwe venster de URL [https://ts.vappx.com in e](https://ts.vappx.com/)n klik op *Toevoegen*:

Het inlogvenster wordt geopend. Voer nu uw gebruikersnaam en wachtwoord in (met het uitroepteken aan het einde) en bevestig met *Doorgaan*:

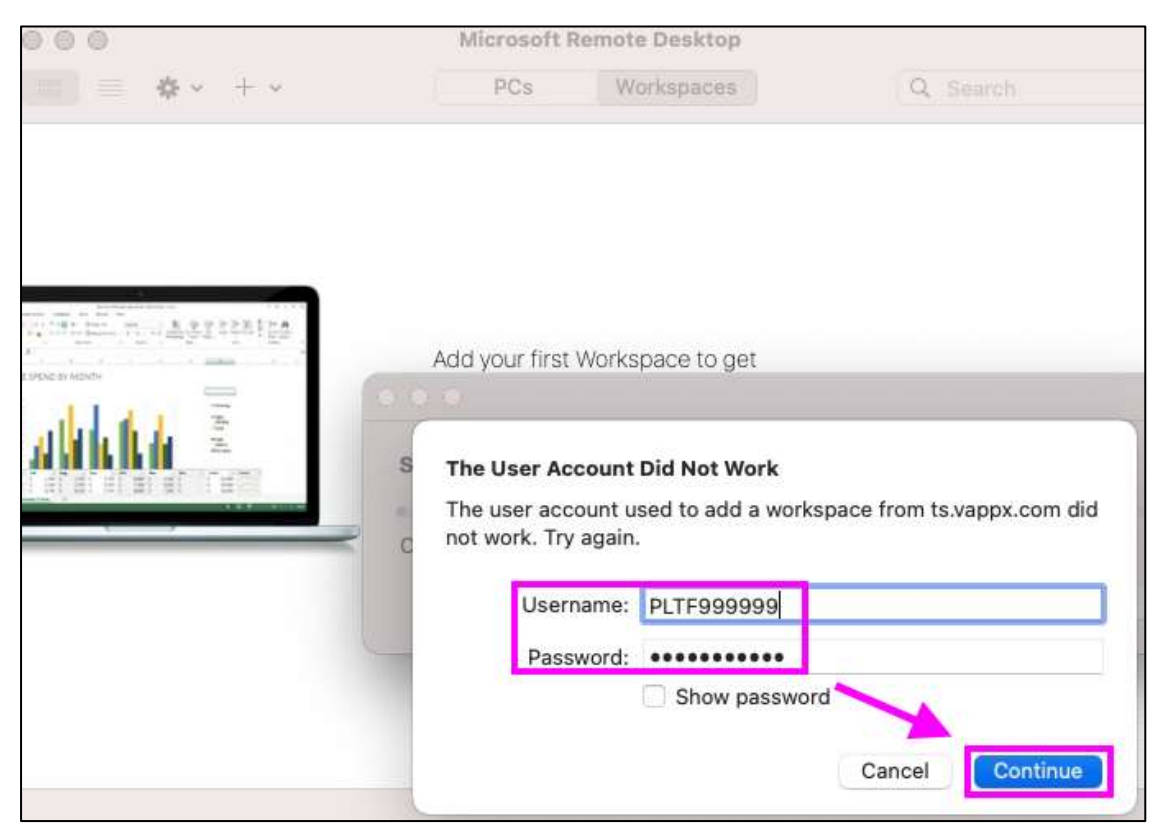

De toepassingen *NanoTrader* en *File Explorer* zijn nu permanent verbonden met het systeem en zichtbaar in de RemoteApp.

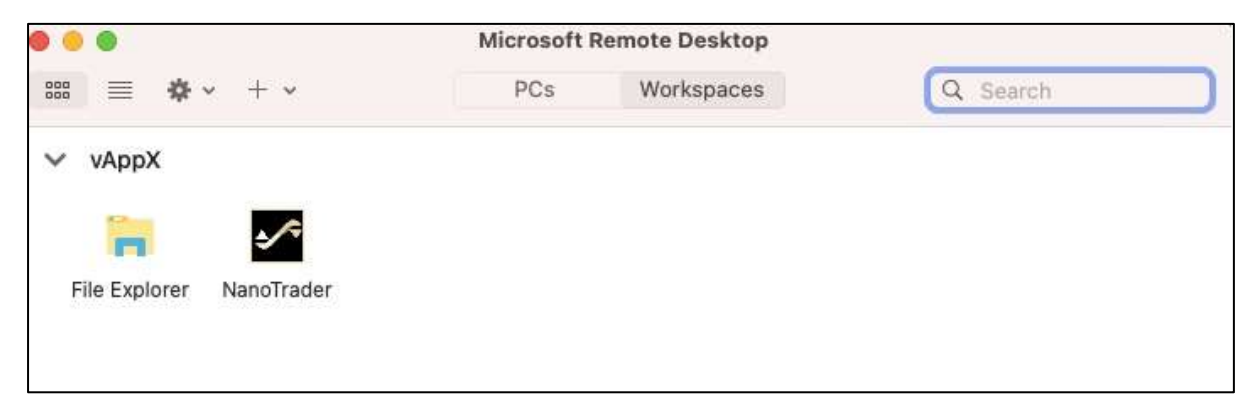

Klik op *NanoTrader* of op *File Explorer* om de overeenkomstige toepassing op de server te starten.

Om de verbinding met de server te verbreken, klikt u op **Microsoft Remote Desktop**  in de linkerbovenhoek en selecteert u **Remote Desktop afsluiten:**

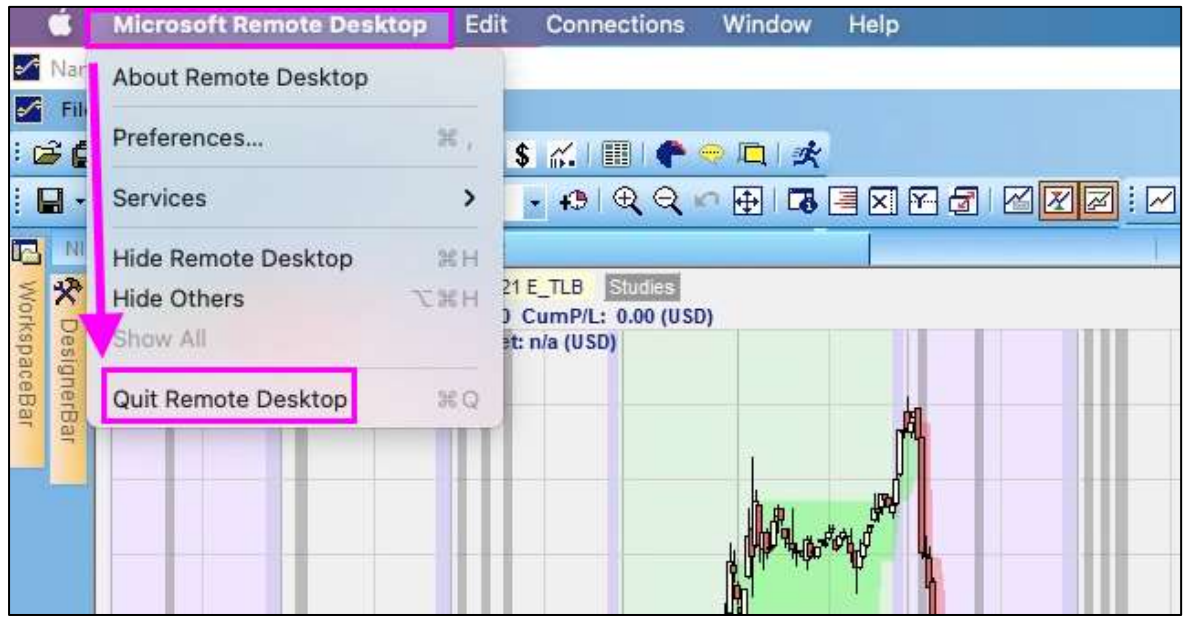

Een lopende NanoTrader sessie blijft actief op de server.

# 3. De **File Explorer** gebruiken

Na het starten van de File Explorer app, opent de server-gebaseerde Windows Verkenner, die kan worden gebruikt om bestanden te transporteren tussen de lokale computer en de cloud. De map waarin NanoTrader en de gegevens in de cloud zijn geïnstalleerd is **C:UwGebruikersnaamDocumentenNanoTrader**

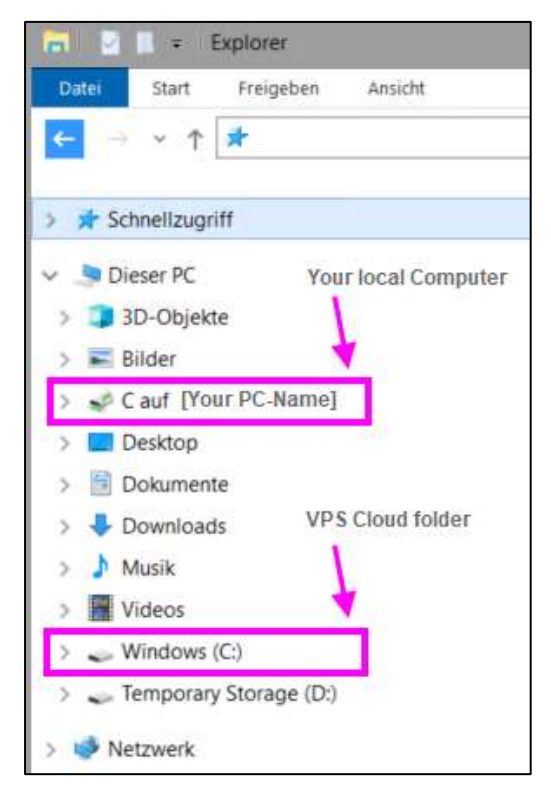

Tip: U kunt een snelkoppeling maken van de NanoTrader Cloud map in het menu Snelle toegang (door drag&drop):

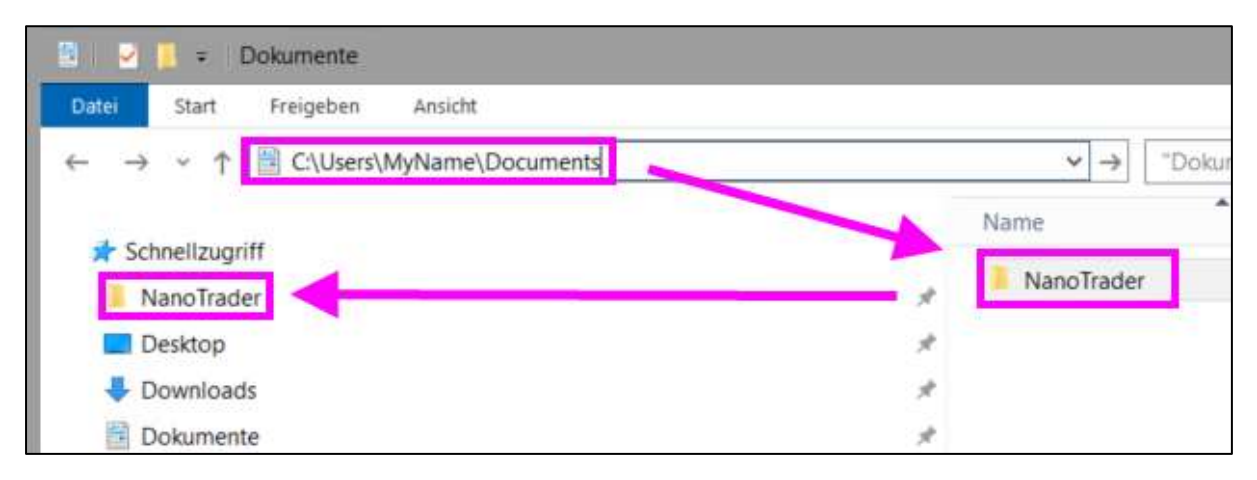

Tip-2: U kunt bestanden rechtstreeks van uw lokale bureaubladweergave naar de WHS Cloud-map kopiëren en plakken.

# 4. Belangrijk

### **Functionaliteit**

Om het intensief gebruik van het geheugen en de resources te voorkomen, zijn bepaalde functies in NanoTrader niet beschikbaar in de VPS-versie van de software. Het gaat om volgende functies: een update check gedurende de start, update configuratie onder opties, update check in het help menu, beperkte historische gegevens van 50% van het normale maximum aan dagen, optimalisatie/gevoeligheidsanalyse, WalkForward optimalisatie, scripts, playbacks en CQG datafeed. Al deze functies zijn beschikbaar als u zich via uw pc zoals gewoonlijk inlogt.

### **Om een vlotte en foutloze werking van de VPS te verzekeren, adviseren wij gebruikers om**

Het inladen van historische data tot het noodzakelijke minimum te beperken

- het aantal technische indicatoren te beperken
- Historische data in zijn meest optimale vorm in te laden (bv. Geen minuten data inladen, wanneer u op 60 minute candles gaat handelen
- de code analysis tegebruiken voor uw Express code om te verzekeren dat deze efficient geprogrammeerd is
- de Express teken tools alleen te gebruiken in charts die u effectief gebruikt
- LiveTables alleen gebruiken om strategieën te beheren die ook effectief actief gehandeld worden.

### **Log in**

Wanneer u inlogt, gelieve geduldig te wachten tot het platform gelanceerd en ingeladen is. In geen geval opnieuw op het icoontje klikken voordat het platform volledig gestart en ingeladen is! Zoniet onstaan mogelijke parallele logins zeker bij MT4 en het gebruik van Expert Advisors. Om in te loggen gebruikt u dezelfde codes als degene aanvankelijk ontvangen bij rekening opening.

### **Onderhoudswerken**

Om steeds de optimale werking van alle systemen te verzekeren zullen regelmatig onderhoudswerken uitgevoerd worden. Tijdens deze interventies zijn de VPS en de platformen niet beschikbaar. Ten einde de impact van de interventies tot het minimum te herleiden zullen deze steeds plaatsvinden vastgestelde tijdstippen. Deze zijn van Vrijdag 23:00 CET tot Zondag 14:00 CET. CET is Parijs, Brussel, Amsterdam, Berlijn … tijd.

# 5. Algemene Voorwaarden voor de CLOUD TRADING SOLUTION (VPS)

In overweging van het ter beschikking stellen van de cloud trading virtual private server solution (de Service) door WH Selfinvest (WHS) aan de Klant, conform de Algemene voorwaarden in de overeenkomst, staat de Klant toe en bevestigt hij/zij dat:

Op basis van de overeenkomst, voorziet WHS hierbij de Klant een gelimiteerde, niet-exclusieve en nietoverdraagbare licentie die uitsluitend dient voor de persoonlijke tradingactiviteit van de Klant. De licentie geeft de Klant op geen enkel recht of belang, tenzij het recht van gebruik zoals bescreven in de Algemene Voorwaarden van de overeenkomst. De Service zal steeds conform de regels van de overeenkomst gebruikt worden door de Klant.

### **Abonnementskosten**

De abonnementskosten zullen op maandelijkse basis aangerekend worden. De abonnementskosten worden rechtstreeks ingehouden van de rekening van de Klant. Een pro rata voor een deel van de maand is niet mogelijk. De Service wordt geactiveerd en aangerekend van zodra een aanvraag hiertoe van de Klant ontvangen werd. Abonnementskosten zijn van kracht ongeacht de Klant de Service gebruikt door erop in te loggen of niet. De abonnementskosten worden toegepast op het eind van de kalendermaand. Mogelijke kortingen kunnen van toepassing zijn zoals beschreven op de WHS website. Indien de Klant in aanmerking komt voor een korting dan zal de toepasselijke korting worden doorgevoerd binnen de 10 werkdagen volgend op de laatste kalenderdag van de maand in kwestie.

### **Abonnement**

Om in te schrijven voor de Service dient de Klant een geschreven instructie (brief, fax of e-mail) te sturen. Deze instructie moet gesigneerd zijn, voorzien van de datum zijn en moet volgende paragraaf bevatten "Ik wens in te schrijven op de WHS cloud trading solution (VPS). Ik stem toe met de Algemene Voorwaarden zoals beschreven op de website van WHS alsook in de Algemene Voorwaarden voor de cloud trading solution (VPS)." Abonnement is voor ongelimiteerde duur. Om in te loggen op de Service, kan de Klant gebruik maken van dezelfde codes als initieel ontvangen voor zijn/haar rekening.

### **Stopzetting**

De Klant kan het abonnement op ieder moment stopzetten. The Client can cancel his subscription at all times. Om een stopzetting van de Service aan te vragen, dient de Klant een geschreven instructie (brief, fax of e-mail) te sturen. De geschreven instructie moet ten laatste voor de 25st van de maand bij WHS ingediend zijn geweest. Indien later dan deze datum zal immers het abonnement reeds verlengd zijn met de daaropvolgende maand. Een pro rata terugstorting voor een deel van de maand is niet mogelijk. Toegang tot de Service zal stilvallen als de rekening van de Klant gesloten is, als WHS de Service voor haar klanten stopzet to its customers of omwille van iedere andere reden die WHS noodzakelijk acht.

### **Aansprakelijkheid**

WHS is niet aansprakelijk voor en de Klant kan WHS niet aansprakelijk stellen voor technische storingen, systeem uit- of stilvallen, panne van de communicatielijnen,hardware of software pannes en/of defecten alsook andere en soortgelijke technische problemen en defecten. De Service wordt "als is" aangeboden en WHS biedt geen garanties voor de Service waaronder en niet-exhaustief de kwaliteit van de Service of de geschiktheid ervan voor iemands doelstellingen. WHS zal niet aansprakelijk gesteld worden voor verliezen, kosten, schade of ongemak daat voorkomt uit of geheel of gedeeltelijk veroorzaakt werd bij het gebruik door de Klant van of door het betrouwen op de Service of diens inhoud. WHS kan nooit aansprakelijk worden gesteld tov de Klant voor enige strafrechtelijke, collaterale, speciale of soortgelijke vorm van schade zelfs wanneer ze op de hoogte is gebracht van mogelijke dergelijke schade. Indien bepaalde rechtsgebieden het uitsluiten en/of limiteren van de aansprakelijkheid van bepaalde schade niet toelaten, dan zal de aansprakelijkheid van WHS gelimiteerd zijn tot wat door de wet bepaald is. Waar toegelaten in zulke rechtsgebieden, staat de Klant zijn rechten tot uitsluitsel of limitering van aansprakelijkheid af.

### **Geplande onderhoudswerken**

Om steeds de optimale werking van alle systemen te verzekeren zullen regelmatig onderhoudswerken uitgevoerd worden. Tijdens deze interventies zijn de VPS en de platformen niet beschikbaar. Ten einde de impact van de interventies tot het minimum te herleiden zullen deze steeds plaatsvinden vastgestelde tijdstippen. Deze zijn van Vrijdag 23:00 CET tot Zondag 14:00 CET. Deze interventies vereisen de Klant om terug in te loggen in de Service en om zijn/haar systemen her op te starten voor de openingsuren van de beurzen ten einde alle systemen weer operationeel te hebben.

### **Ongeplande onderhoudswerken**

In geval van onvoorziene onderhoudswerken van de Service, dan zal WHS trachten haar klanten hiervan zo spoedig mogelijk op de hoogte te brengen. Eens de onvoorziene onderhoudswerken afgelopen zijn, dan zal de Klant opnieuw moeten inloggen in de Service en zullen alle systemen opnieuw opgestart moeten worden.

### **Geschiktheid**

WHS oordeelt niet over de geschiktheid van de Service voor de Klant. De Klant zal zelf moeten uitmaken in welke de Service voor hem/haar geschikt is.